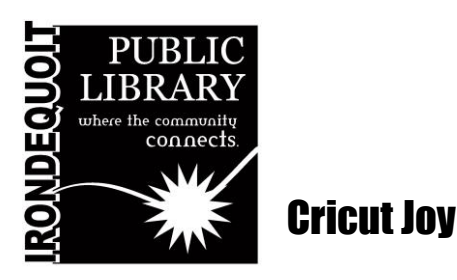

# Maker's Lab | Instructions

## **Overview**

#### **What's Covered Here**

- Get to Know the Cricut
- Cricut Supplies
- Connecting to the Joy
- Using Design Space on Desktop
- Completing a Project
- Finishing Touches
- Using the App
- App Overview
- Creating with the App

### **Additional Resources**

Manufacturer instructions can be downloaded at http://bitly.ws/qu5d

A video tutorial can be viewed at http://bitly.ws/qu5j

Schedule a training session at bit.ly/IPLMLContact

### **Get to Know the Cricut**

The Cricut is a simple, versatile crafting machine that allows makers of all skill levels to create amazing projects! Cricuts may seem intimidating at first, but with a few easy steps, you'll be on your way to crafting cards, decals, paper projects, and so much more!

The Cricut Joy is a more compact version of the Maker, with many of the same features and functions. Notably, the Cricut Joy has no button interface on the device, and doesn't require a mat when using certain materials. The Joy can also be used with Design Space or with the Cricut Joy App on a smart device, making it a great tool for on-the-go crafters.

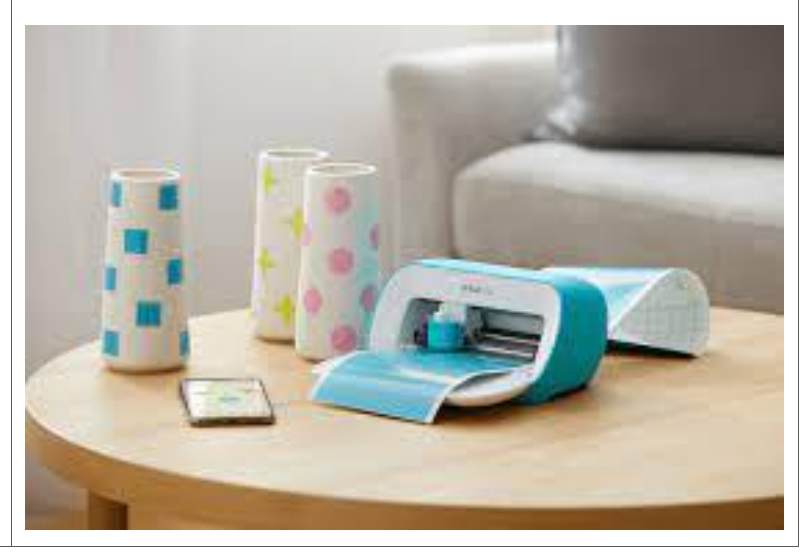

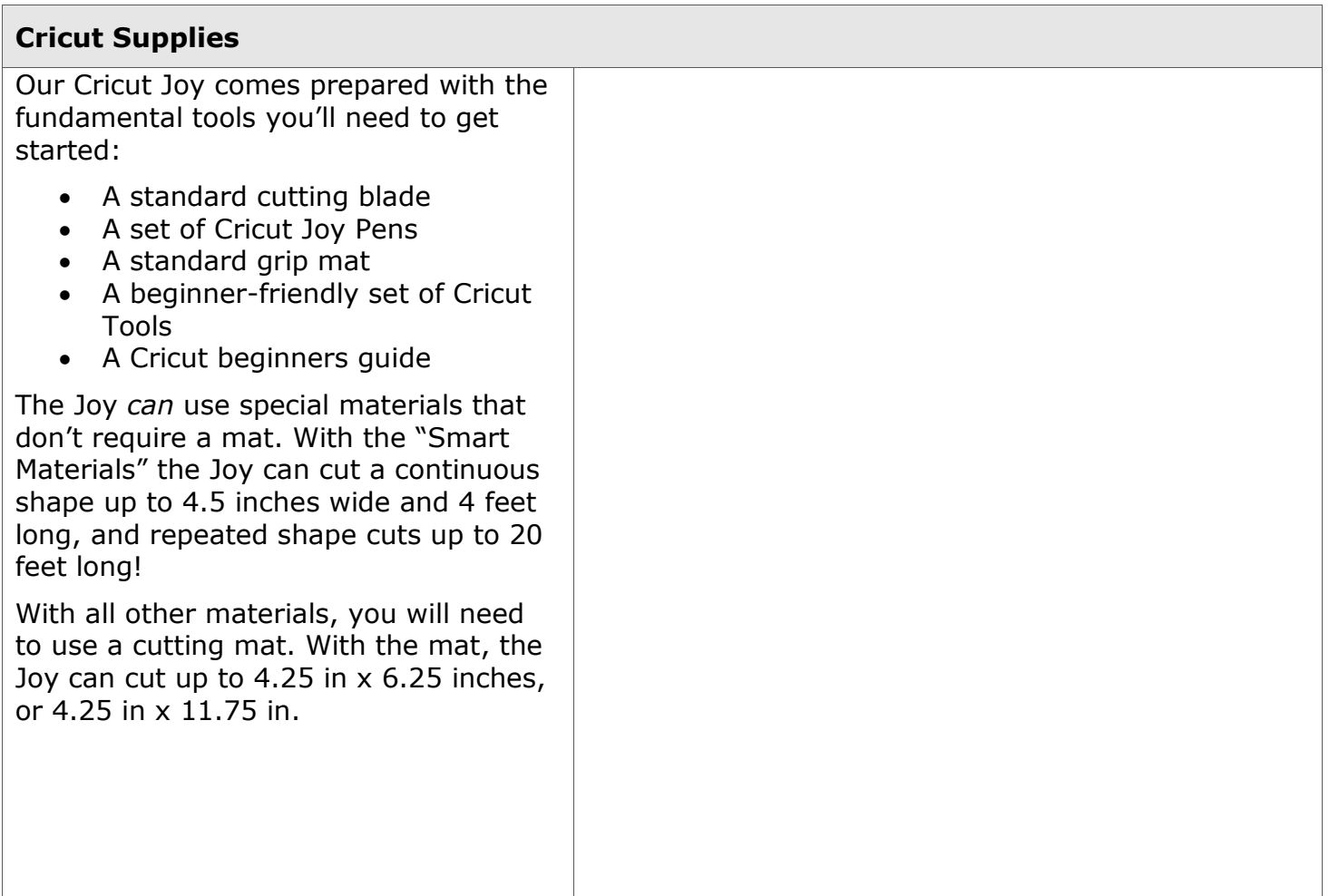

# **Connecting to the Joy**

Cricuts use a program called Design Space to upload and edit your projects. Design Space is available on Mac, PC, IOS, and Android. The Cricut Joy App is made especially for the Joy, and can be used on most smart devices equipped with Bluetooth.

- We encourage patrons to sign up or use their own accounts to access Design Space from any device- especially if you plan on making many projects with us!
- To connect to the Joy to the App or Design Space, you will need to connect to it via Bluetooth. This can be found in the "settings" section of your device.
	- o In order for your device to pick up the Joy's Bluetooth signal, please make sure the Joy is turned on and near by.
- Both the App and desktop versions will walk you through the connecting process. Use [cricut.com/setup](https://cricut.com/setup) when connecting to a desktop or laptop computer.

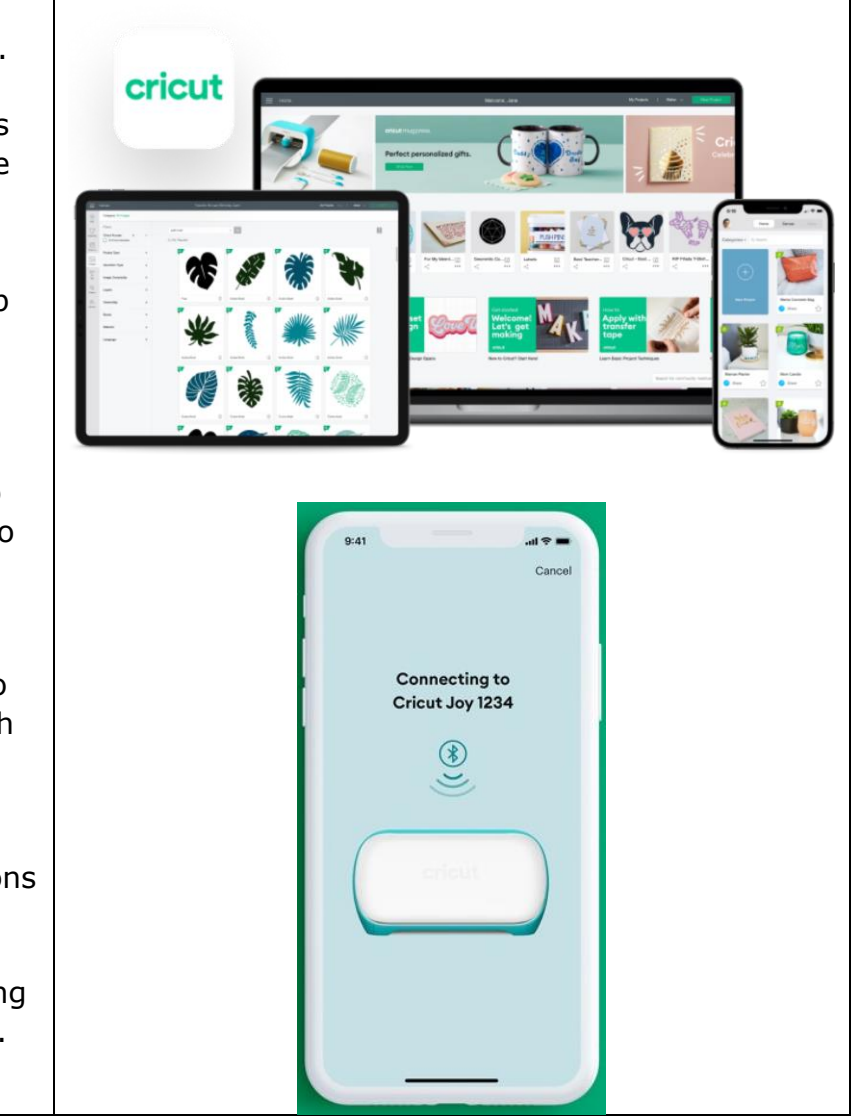

## **Using Design Space on Desktop**

Design space has so many great ideas and tutorials for new users! There are lots of projects that can be designed with no additional charges and some that require purchase. These are typically denoted by a small green banner. Cricut does offer a service called Cricut Access, which provides creators with unlimited use of these projects for a monthly fee.

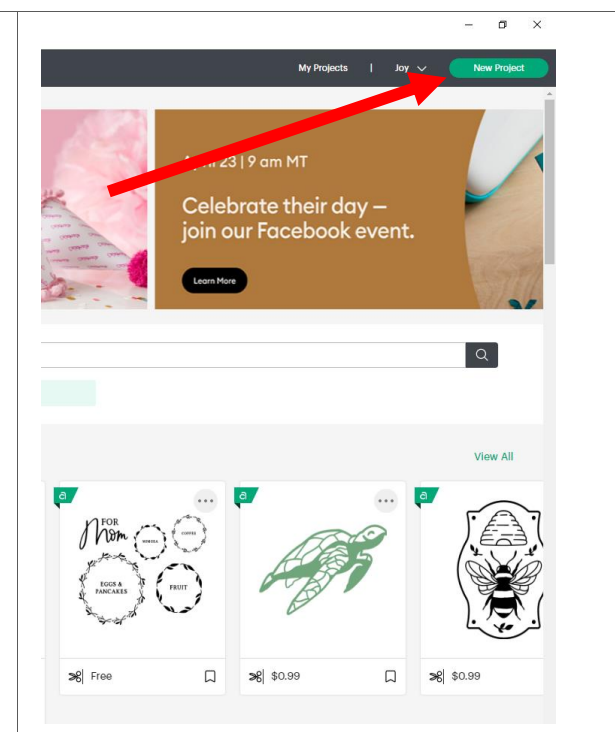

## **Your Canvas**

After you make it through the set-up prompts when you visit Design Space, you'll be on the home page. Click 'New Project' to begin. Here you'll find a canvas where you can make designs from scratch, or upload and edit premade designs from the Design Space community.

On the left-hand side of the canvas screen, you'll find a tool bar. This tool bar includes the following options:

- New: Start a new project.
- Templates: Find and add templates to your project to use for reference as you create.
- Projects: Find ready-to-make projects from the Design Space community.
- Images: Add an image to your project.
- Text: Add text to your project.
- Shapes: Add a shape to your project.
- Upload: Upload a project from another source to your canvas.

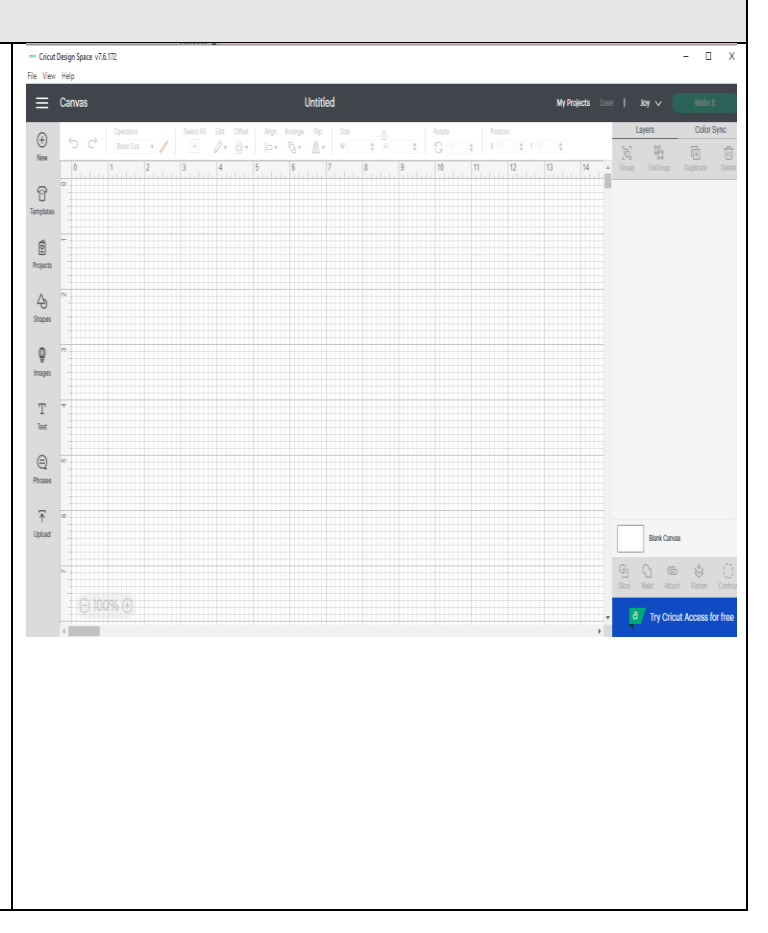

# **Completing your Project and Setting Up Your Print**

After you've completed your design, it's time to "print"!

- Click the "Make" button in the upper right-hand corner of the project canvas.
- The next screen will guide you through preparing your mat for cutting.
- Remove the clear cover from the mat. The Cricut will show you where to place your material on the mat for cutting. It will show you the size, shape, and position of your material, as well as the colors used in the design.
- Cut your material to the correct size and press it onto the mat as shown.
	- o **Note:** *be very careful as you align your materials*. It is a very common beginner mistake, so don't fret! Each mat has guidelines that will match the one on your screen. Correct placement will ensure your design comes out just as you planned!
- Load your mat into the front of the Cricut Joy using the tabs on either side.
- Click to continue in the Design Space. Make sure the Cricut is connected properly, select the material you will be cutting, and press the "Go" button on the Cricut Maker.
- The Cricut Maker will begin your project- sit back and enjoy! You won't have to touch anything until your project is complete.

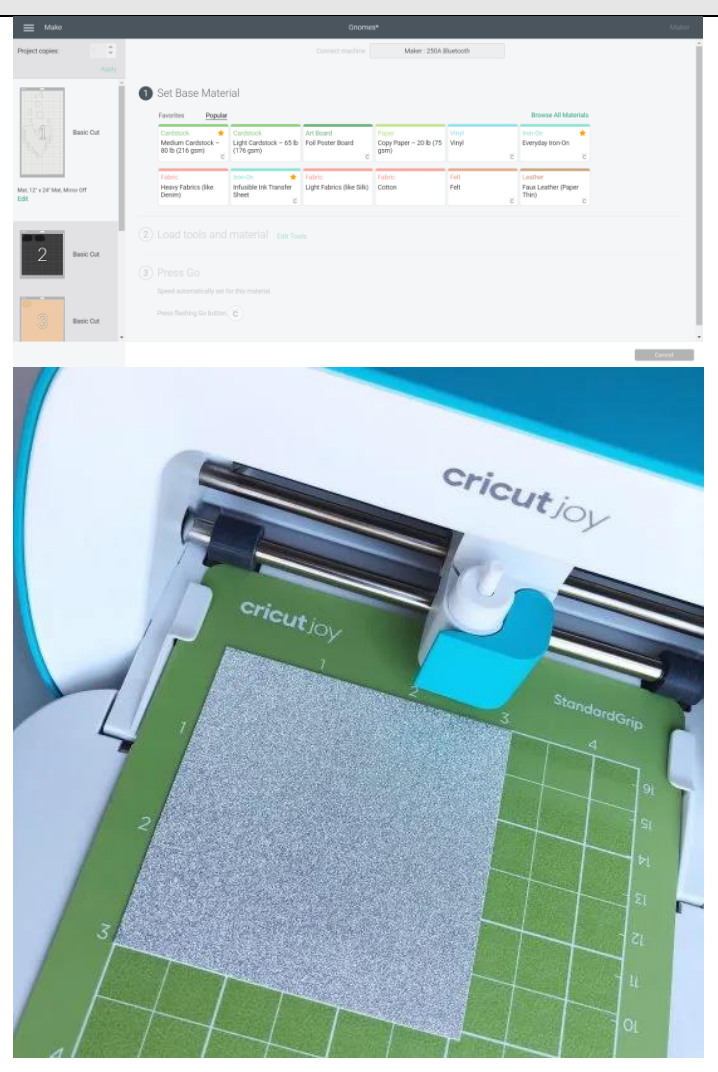

## **Finishing Touches**

The "Load/Unload" button will flash when your project is ready. Press it to release your mat.

Now it's time to remove your project from the mat. Carefully peel your design from the mat by *turning the mat upside down and peeling it away from the project*. This helps prevent any damage to your material.

▪ **Note:** *please be sure to replace the clear cover sheet on your mat when finished!* This will preserve the grip and keep it clean for future projects! Thank you!

Once you remove your project, you may notice some excess material has remained in the design or on the mat. This is normal! Remove small, cut pieces from the mat by hand or with the spatula tool. Use the weeding tool to remove excess material from your design, such as the "negative space" around a project or in between spaces in letters or designs.

Complete your project as necessary, which may include a few more uses of the cutting process above. After that, the world is your crafting oyster! Feel free to explore ideas in the Design Maker program, or utilize any of Irondequoit Public Library's amazing services!

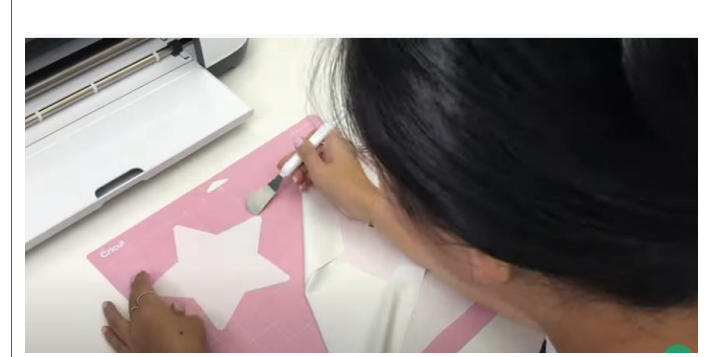

#### **Using the App**

Now let's look at the Joy App! The process will be quite similar. Since Design Space functions the same way with the Joy as other Cricut machines, with one small note: most designs do not automatically resize for use with the Joy, so you will have to do it manually.

The app functions very similarly to Design Space, if a bit simpler. The Joy app focuses on single-layer designs- anything else should be done in Design Space. The App only supports SVG files as well. You also can't switch projects back and forth between the two programs, so keep that in mind as you're creating.

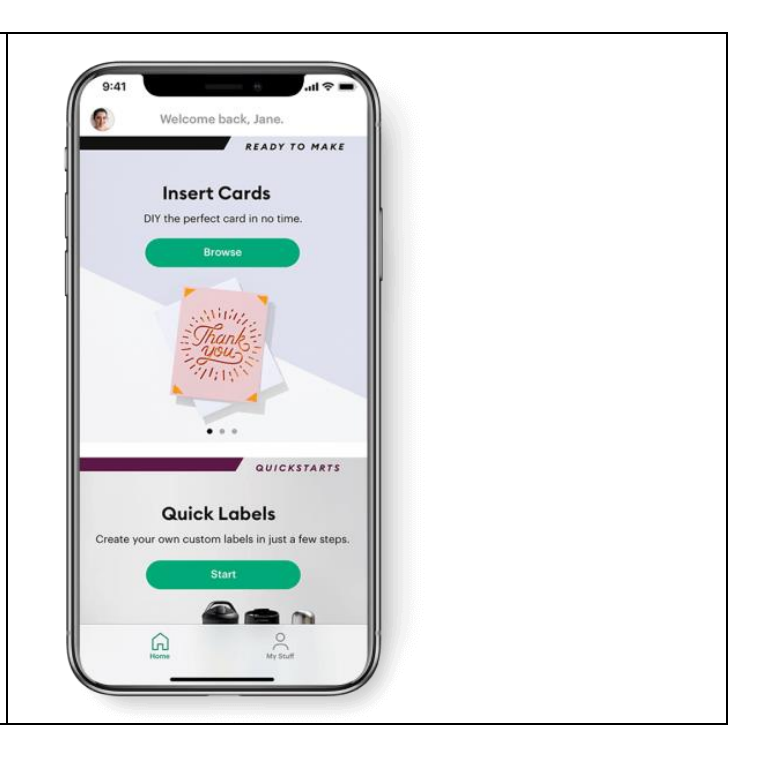

# **App Overview**

Set up, the App will walk you through a "first project". This is great way to practice, but optional if you're working with a set amount of supplies.

The App has 3 main screens: Home, Project Types, and My Stuff.

- The Home screen shows different project types, with a button to "make your own".
- Project Types shows ready to made projects, a quick label marker, and an area to design your own.
- My Stuff hold's your saved projects and images.
- App settings are located on the top left of the screen, as well as FAQs and online support.

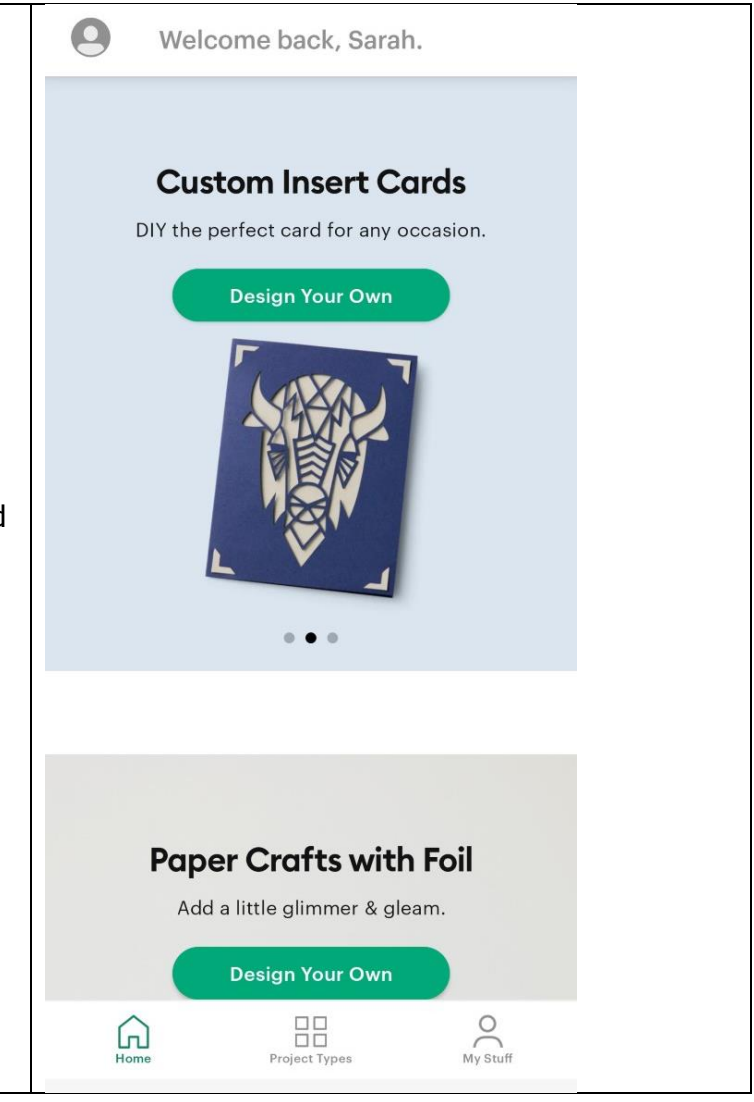

#### **Creating with the App**

From there on, the process will be a lot like design space. The Joy App will walk you through some size and design options, and open to a canvas screen with icons along the bottom:

- An arrow for uploading SVG images
- A hot air balloon for Cricut's image gallery
- A triangle and circle for shapes
- The letter "T" for text
- A plus in a circle to add additional elements to your design
- A paint palette to toggle colors.
	- o **Please note:** changing the color will not change the color of your final project. All colors depend on the materials you are using.

When you're done designing, hit "done", which will take you to a preview screen. If everything is to your liking, hit "next" again for a list of what you need and how to prepare your materials for print.

Hit "Make It" and enjoy!

After printing, finish your project as needed, just like with design space.

Have fun creating!

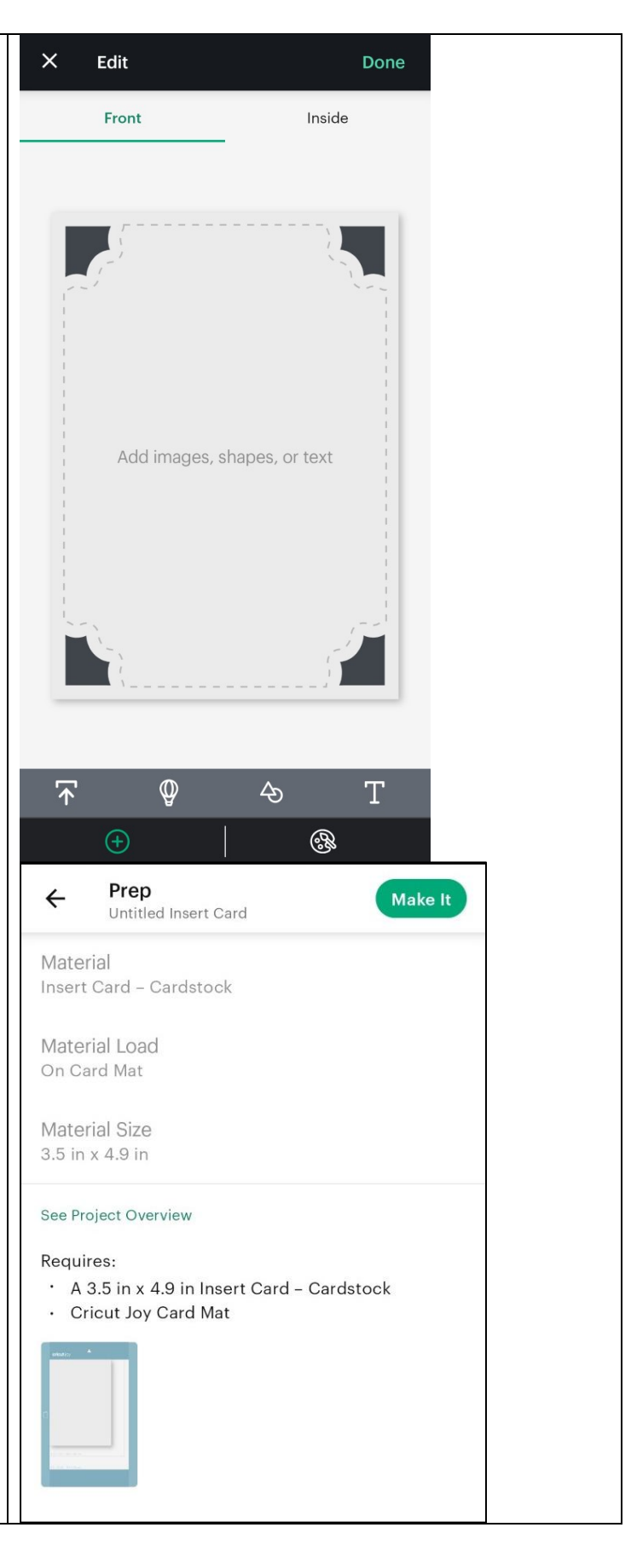